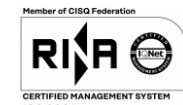

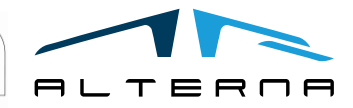

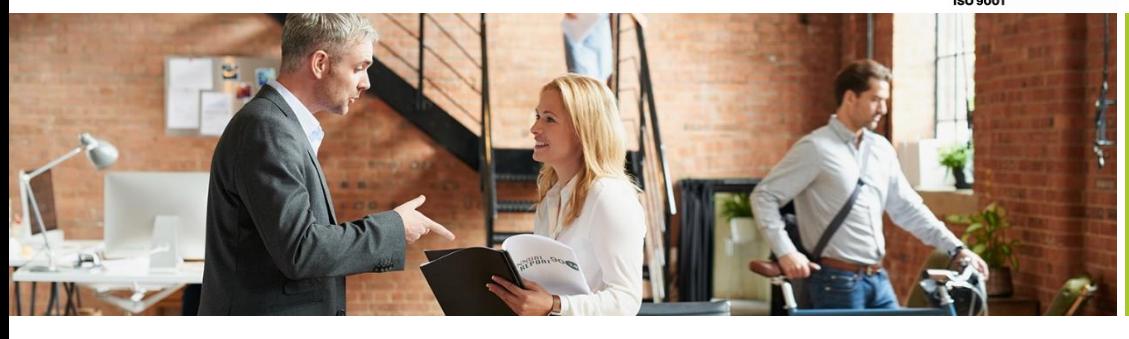

#### Rev.04 del 06/05/2019

User Manual - TSDI connector for Italy Version BC 16

Data 2020/08/05 Rev.02

# User Manual

TSDI connector for Italy Version BC 16

Preparato da Alterna

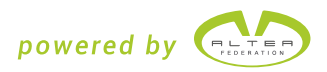

# TABELLA DELLE REVISIONI

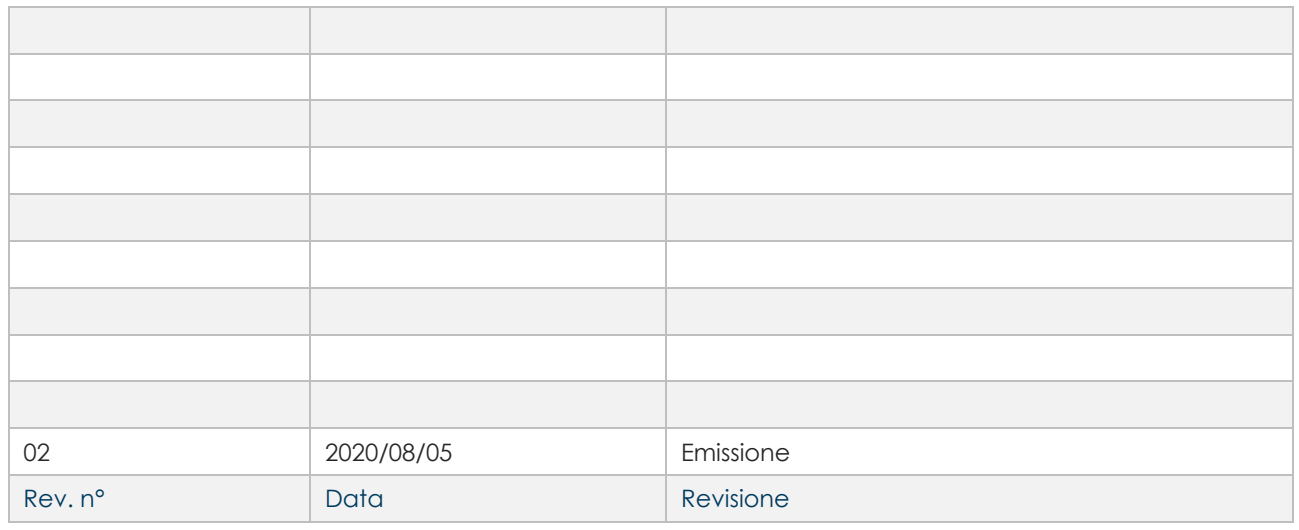

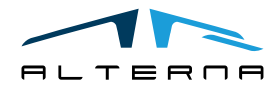

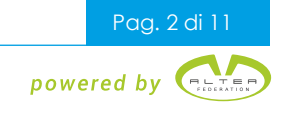

# SOMMARIO

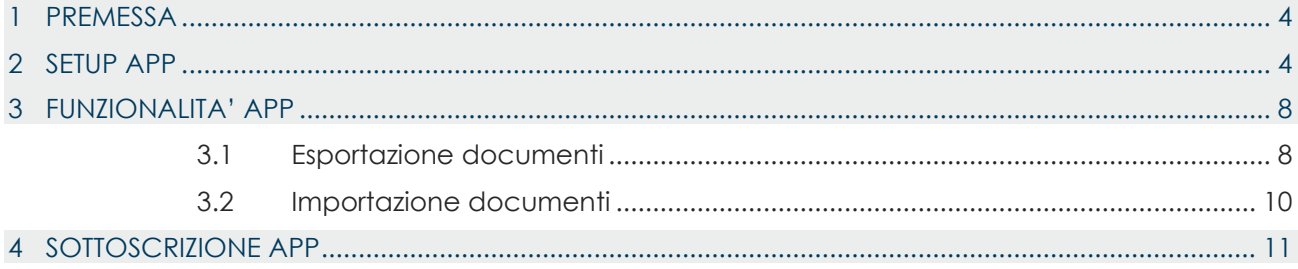

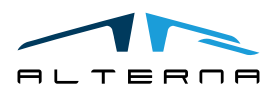

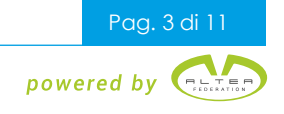

# <span id="page-3-0"></span>1 PREMESSA

Il presente documento contiene una guida all'utilizzo di TSDI connector for Italy App.

# <span id="page-3-1"></span>2 SETUP APP

Il setup del connettore può essere configurato tramite il Setup Assistito. Aprire il Setup Assistito e cliccare sulla riga di Imposta TS Digital Invoice.

SETUP ASSISTITO | DATA DEL LAVORO: 07/08/2020

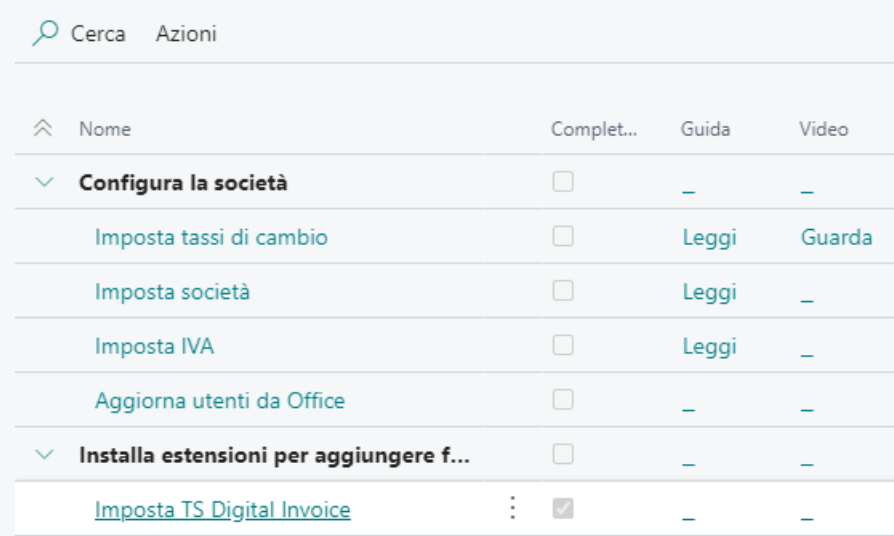

Si apre la seguente schermata cliccare avanti.

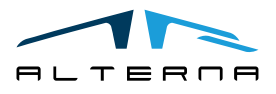

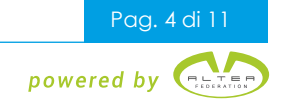

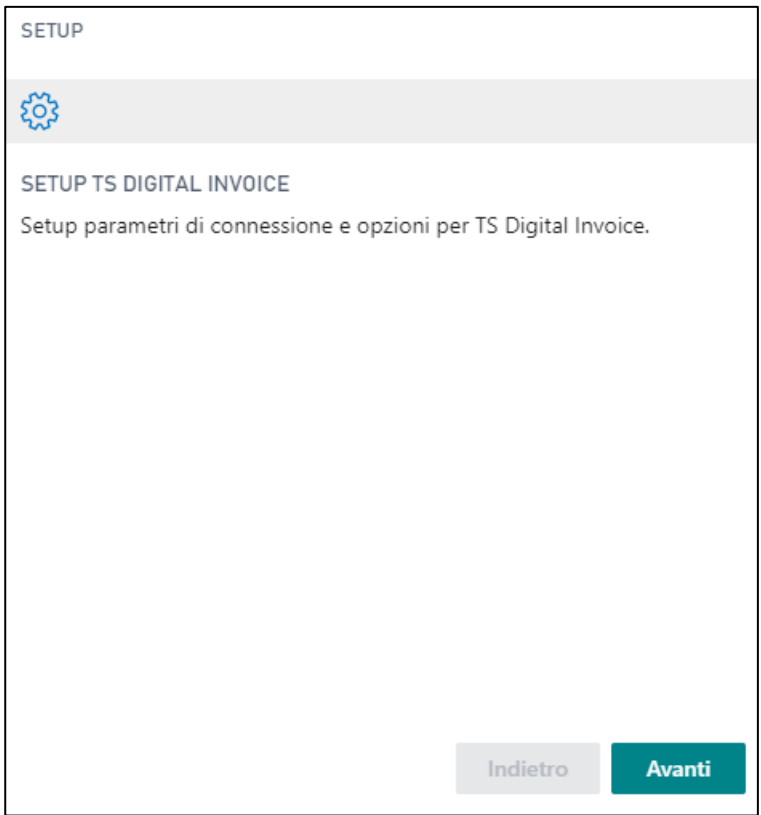

Inserire i seguenti dati:

- Endpoint di autenticazione: l'endpoint di test è [https://b2b-auth-service-test.agyo.io](https://b2b-auth-service-test.agyo.io/), l'endpoint di produzione è [https://b2b-auth-service.agyo.io;](https://b2b-auth-service.agyo.io/)
- ID utente e password: vengono forniti da Agyo al momento dell'iscrizione.

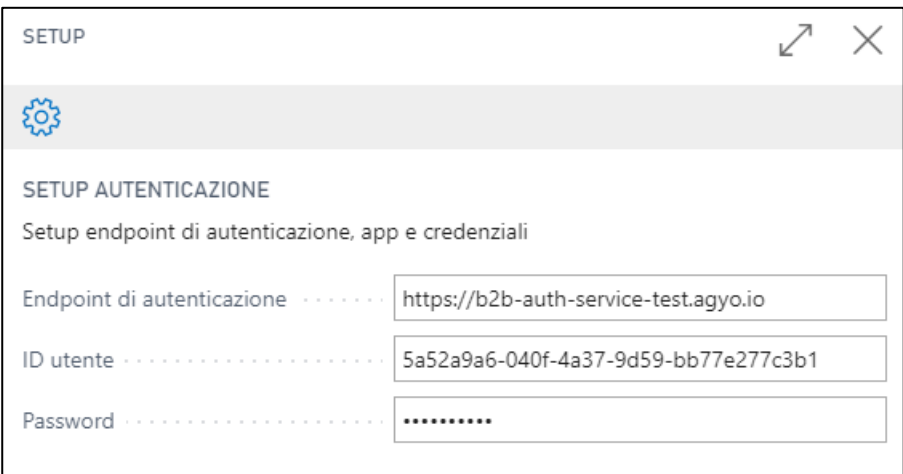

Nella pagina successiva inserire i seguenti dati:

- Endpoint di lettura: l'endpoint di test è [https://b2bread-api-test.agyo.io](https://b2bread-api-test.agyo.io/), l'endpoint di produzione è [https://b2bread-api.agyo.io;](https://b2bread-api.agyo.io/)
- Endpoint di scrittura: l'endpoint di test è [https://b2bwrite-api-test.agyo.io,](https://b2bwrite-api-test.agyo.io/) l'endpoint di produzione è [https://b2bwrite-api.agyo.io.](https://b2bwrite-api.agyo.io/)

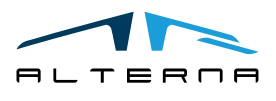

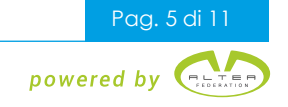

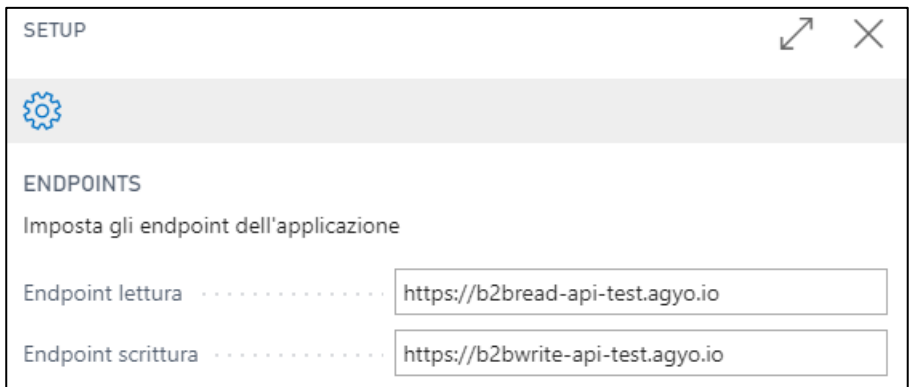

Nella pagina successiva inserire l'Owner Id che è possibile visualizzare in Agyo. Aggiungere -000 per il codice ufficio.

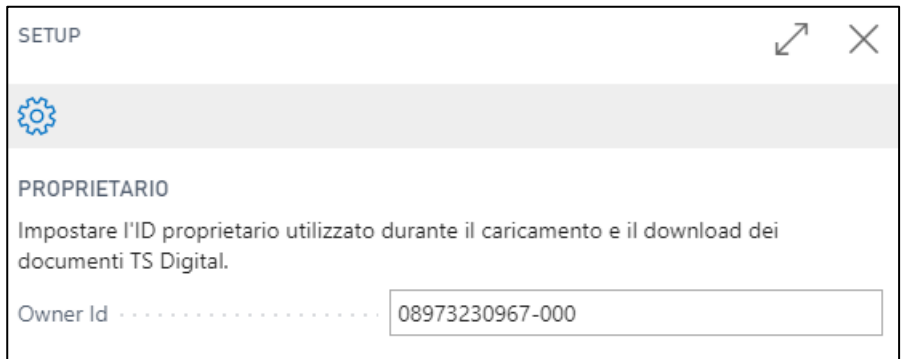

Nella pagina successiva lasciare selezionato Installa tipi di flusso predefiniti.

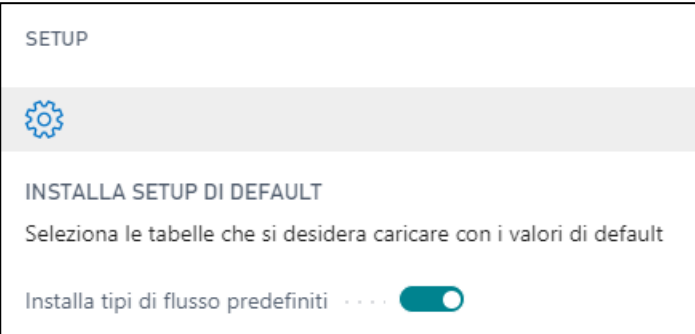

Nella pagina successiva lasciare i valori precompilati.

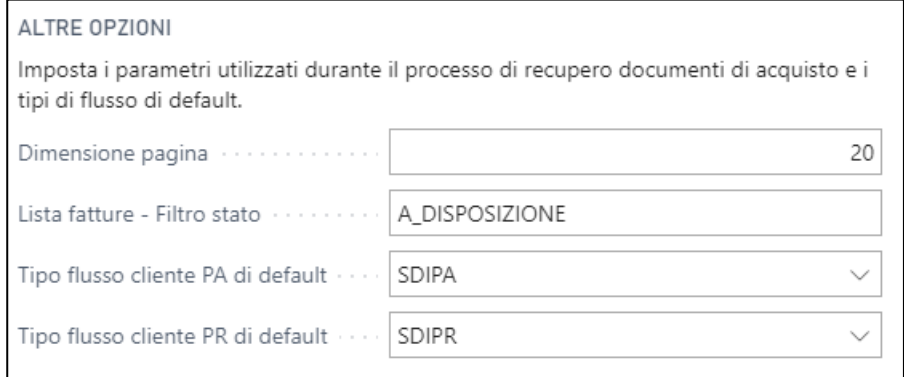

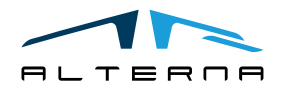

Pag. 6 di 11

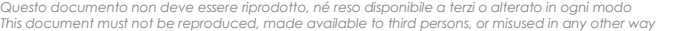

Il setup è completato premere Fine.

SETUP COMPLETATO È ora possibile utilizzare TS Digital Invoice.

I setup così impostati possono essere rivisti e modificati nelle pagine:

Setup TS Digital Invoice

#### Setup TS Digital Invoice Azioni Connessione Endpoint di autentica... https://b2b-auth-service-test.agyo ID utente 5a52a9a6-040f-4a37-9d59-bb77e .......... Endpoint lettura https://b2bread-api-test.agyo.io Password Endpoint scrittura constant https://b2bwrite-api-test.agyo.io Owner Id 08973230967-000 Opzioni 20 SDIPA Dimensione pagina Tipo flusso cliente PA ...  $\checkmark$ A\_DISPOSIZIONE SDIPR Lista fatture - Filtro st... Tipo flusso cliente PR ... Stato Timestamp ultimo aggiornamento stato contra con- $\mathbb O$ Tipi di flusso TSD TIPI DI FLUSSO TSD | DATA DEL LAVORO: 07/08/2020 미 급  $\varphi$  Cerca  $+$  Nuovo **取** Modifica lista liil Elimina  $\overline{Y}$ Codice 1 Descrizione **SDIPA** Fattura inviata ad una PA transitando da SDI. SDIPR Fattura inviata ad un privato transitando da SDI. SELFINV Fattura inviata a sé stessi per conto di un diverso cedente passando per SDI. SELFSEND Fattura inviata a TS Digital per solo caricamento per altri gestionali. Non tran...

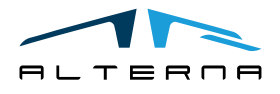

**STORE** 

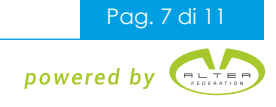

Fattura inviata a TS Digital da un qualunque gestionale. Non transita da SDI.

 $\equiv$ 

#### <span id="page-7-0"></span>3 FUNZIONALITA' APP

#### <span id="page-7-1"></span>3.1 Esportazione documenti

Nelle schede delle fatture e note credito registrate saranno disponibili i tasti:

- Invia documento;
- Aggiorna stato;
- Annulla HubId.

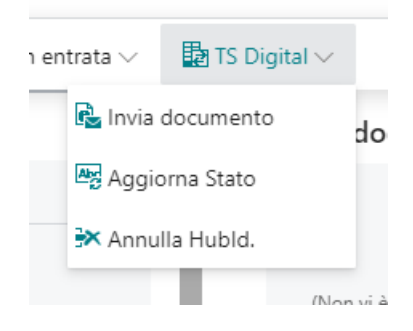

#### **Invia documento**

Il documento da inviare deve essere prima stato generato e salvato in una cartella. Viene aperta una finestra di dialogo dalla quale andare a scegliere il file salvato.

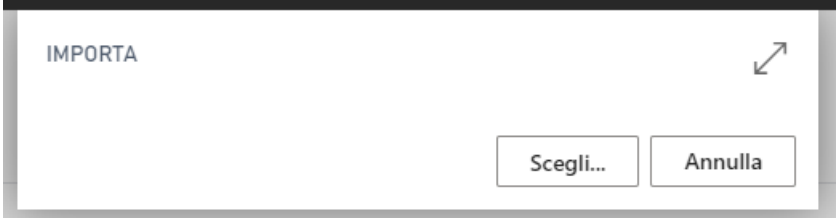

Il file scelto viene inviato e nella sezione TS digital invoice vengono compilati i seguenti campi:

- Tipo di flusso: indica se è privato o pubblica amministrazione. Può essere modificato se necessario;
- HubId: identifica in modo univoco il file inviato;
- Data e ora invio:
- Stato flusso: mostra lo stato più recente del documento.

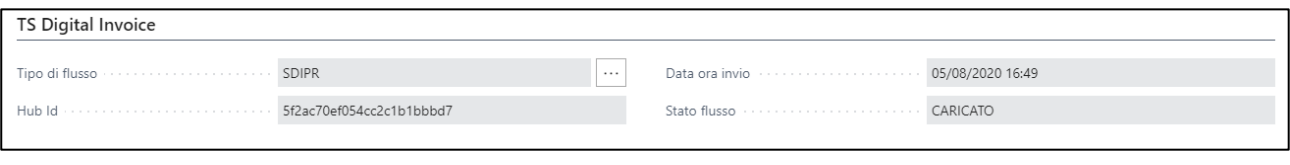

## **Aggiorna Stato**

Una volta che il file è stato inviato è possibile verificare l'aggiornamento dello stato nell'apposita factbox del documento.

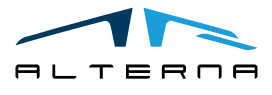

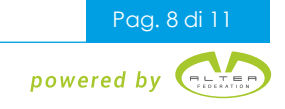

# **Stato TS Digital**

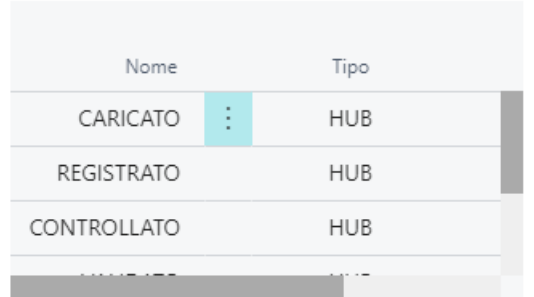

#### **Annulla HubId**

Questa funzione serve a cancellare l'HubID che è visibile nella sezione TS Digital Invoice. Questo è utile quando occorre generare un nuovo HubId. Un caso è quando la fattura verso la pubblica amministrazione viene rifiutata dal cliente. Se si vuole correggere e reinviare lo stesso documento occorrerà cancellare l'HubId.

Nella lista dei documenti sono presenti i tasti:

- Invia documento: invia il documento come descritto in precedenza;
- Aggiorna stato (selezione): aggiorna lo stato dei documenti selezionati;
- Aggiorna stato (tutti): aggiorna lo stato di tutti i documenti.

 $\begin{minipage}{.4\linewidth} \begin{tabular}{l} \hline \textbf{1} & \textbf{2} & \textbf{3} & \textbf{5} & \textbf{6} & \textbf{6} & \$  $\sim$  -  $\sim$  -  $\sim$ 

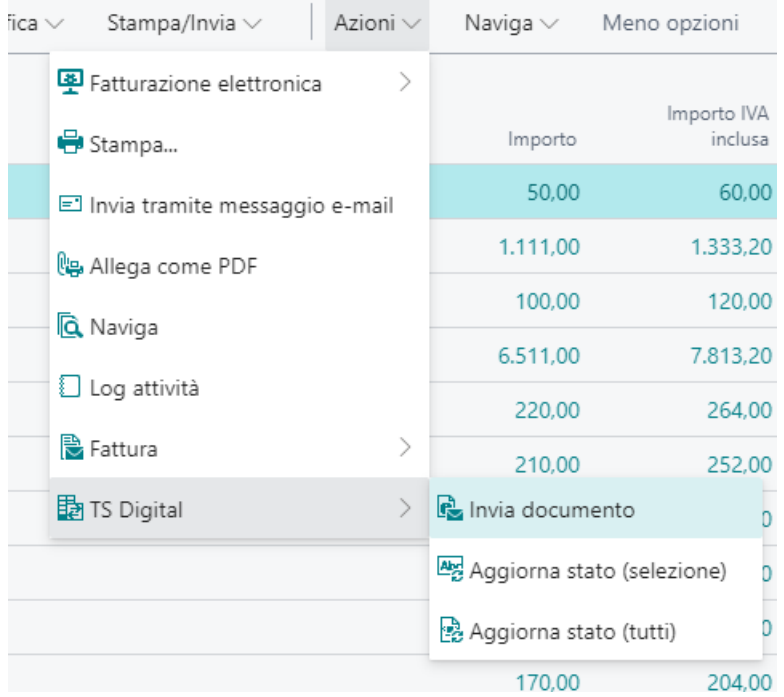

Nella lista è presente la colonna Stato flusso TS Digital che mostra lo stato attuale del documento. Per aggiornarlo usare l'apposito tasto.

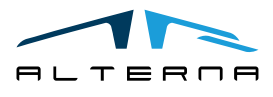

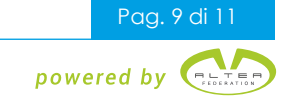

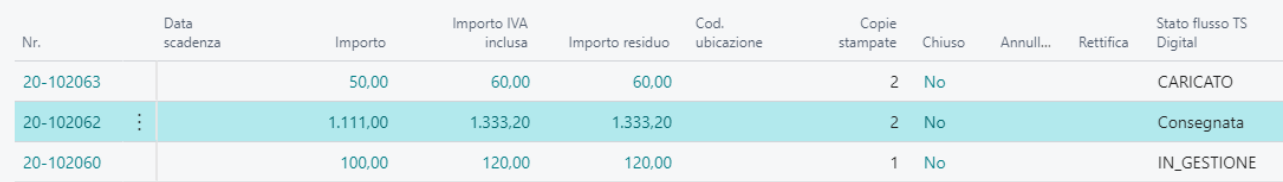

## <span id="page-9-0"></span>3.2 Importazione documenti

Aprire la lista dei Documenti in Entrata. Sono presenti i seguenti tasti:

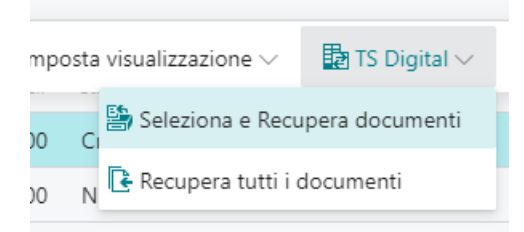

#### **Seleziona e Recupera documenti**

Viene aperta una lista che mostra i documenti impostati come A DISPOSIZIONE in Agyo.

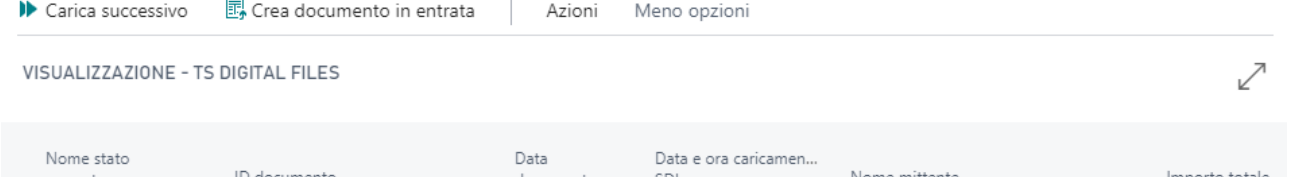

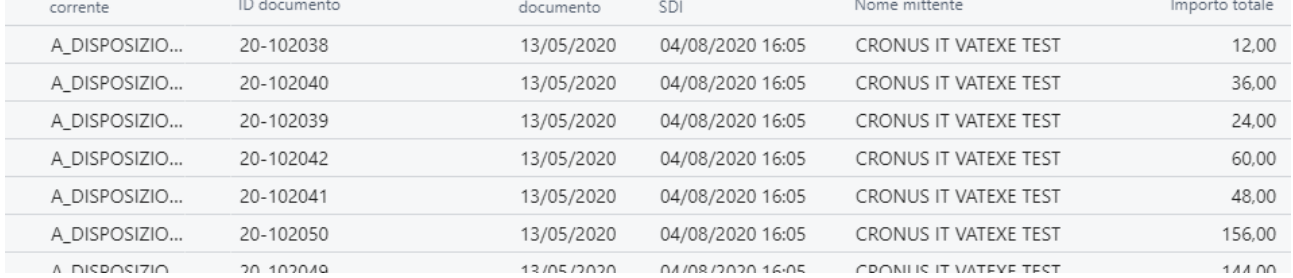

Nella pagina vengono caricati un numero fisso di documenti alla volta. Se si vogliono visualizzare altri documenti cliccare su Carica Successivo.

Si possono selezionare una o più righe e cliccare il tasto Crea documenti in entrata e verranno generate le righe nella lista Documenti in entrata.

Nelle azioni sono disponibili le seguenti funzioni:

- Scarica file xml: per scaricare il file;
- Carica successivo;
- Aggiungi fattura singola: è possibile importare un documento che è già stato confermato in Agyo;
- Crea documento in entrata;
- Conferma su TS Digital: questa funzione segna come già scaricato il documento su Agyo e quindi non verrà più riproposto ad una seconda interrogazione. Utilizzare questa funzionalità solo se non si intende importare il file.

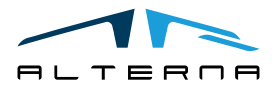

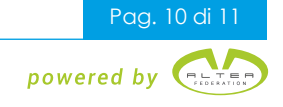

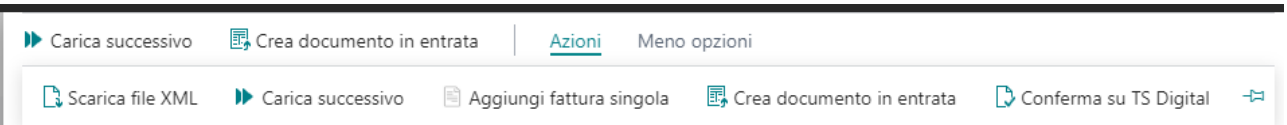

#### **Recupera tutti i documenti**

Questo tasto permette di importare nei Documenti in Entrata tutti i file messi a disposizione da Agyo.

Nella scheda del documento in entrata è presente una sezione TS Digital Invoice che mostra l'HubID che identifica il documento e la data e ora caricamento SDI che mostra la data e l'ora in cui lo SDI ha confermato il documento.

#### **TS Digital Invoice**

TS Digital Hub Id (1999) 75 Digital Hub Id (1999) 75 Digital Hub Id (1999) 76 - 76 20 20 20 20 20 20

Una volta importati i file proseguire con il processo standard.

#### <span id="page-10-0"></span>4 SOTTOSCRIZIONE APP

Ogni funzionalità dell'App richiede una sottoscrizione valida.

Con la prima installazione, il sistema attiva in automatico un piano trial.

Al termine del periodo di prova è possibile sottoscrivere un livello di prodotto (funzionalità) utilizzando la pagina Alterna Apps o direttamente dalle notifiche di sistema, cliccando sul collegamento che aprirà il wizard di attivazione prodotto.

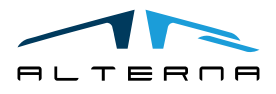

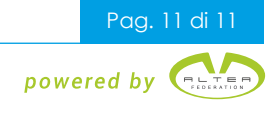